# **ODDAJANJE DATOTEK V PDF OBLIKI**

**S klikom na datoteko prenesi dokument na svoj računalnik (1.) in jo odpri (2.).**

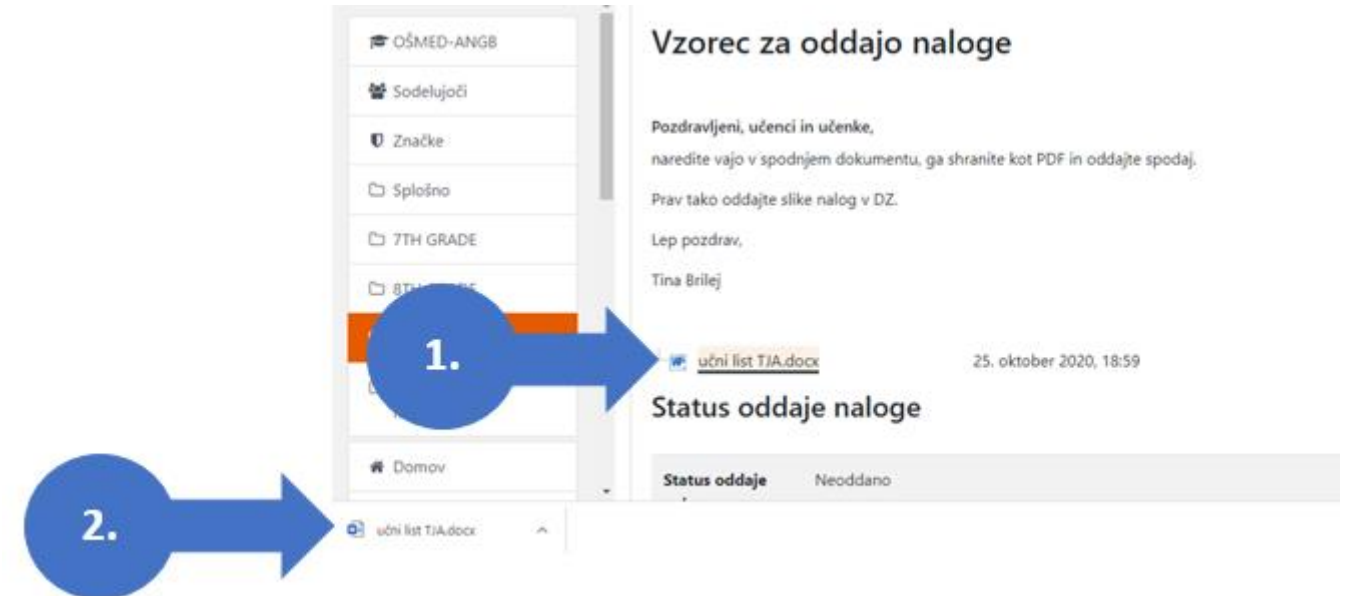

**Ko se dokument odpre v programu Word, se na vrhu pojavi rumena črta. Tukaj najprej klikni na »OMOGOČI UREJANJE« (oz. Enable editing).**

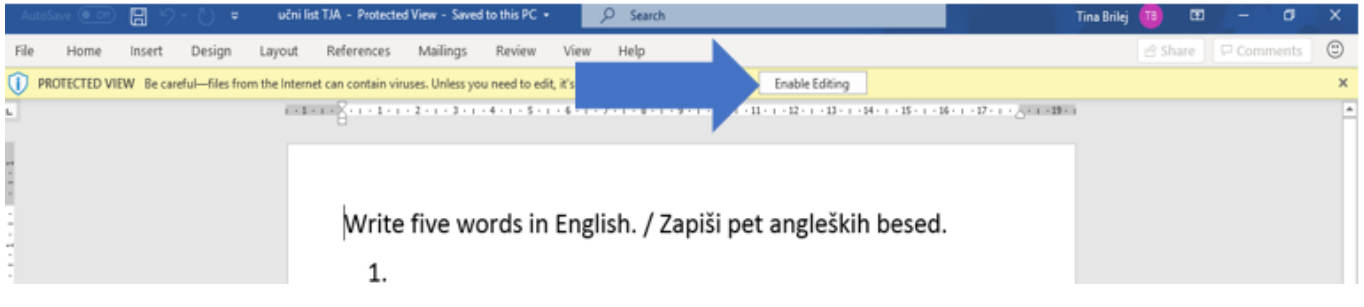

## **Ko končaš z reševanjem naloge, klikni na »DOKUMENT« (oz. File).**

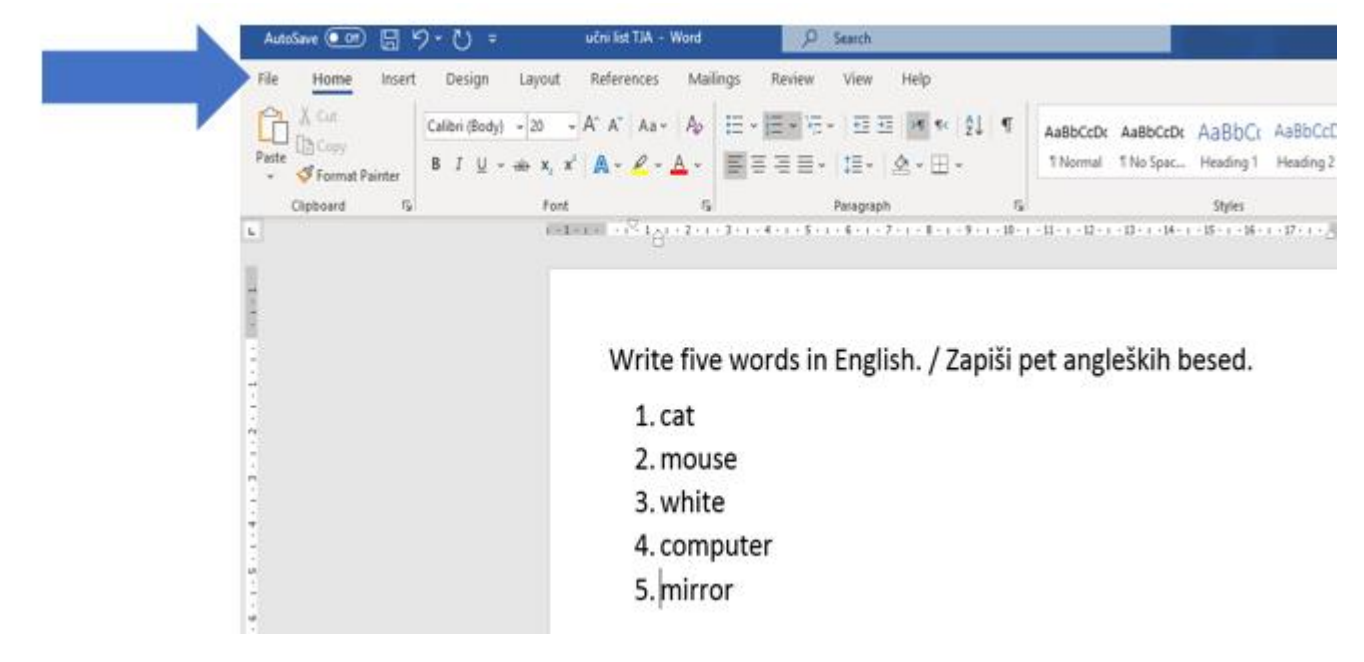

### **Izberi možnost »SHRANI KOT« (Save as).**

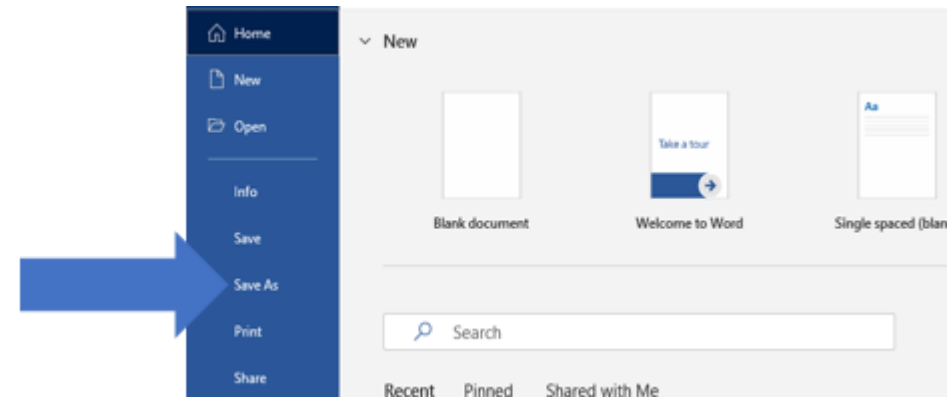

## **Klikni na drugo vrstico, da spremeniš obliko dokumenta.**

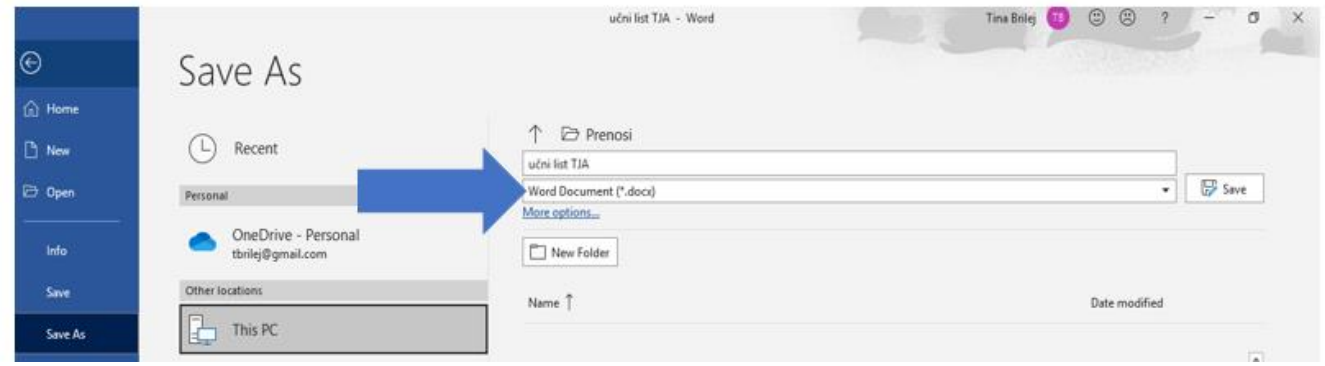

## **Poišči in izberi PDF.**

New Folder

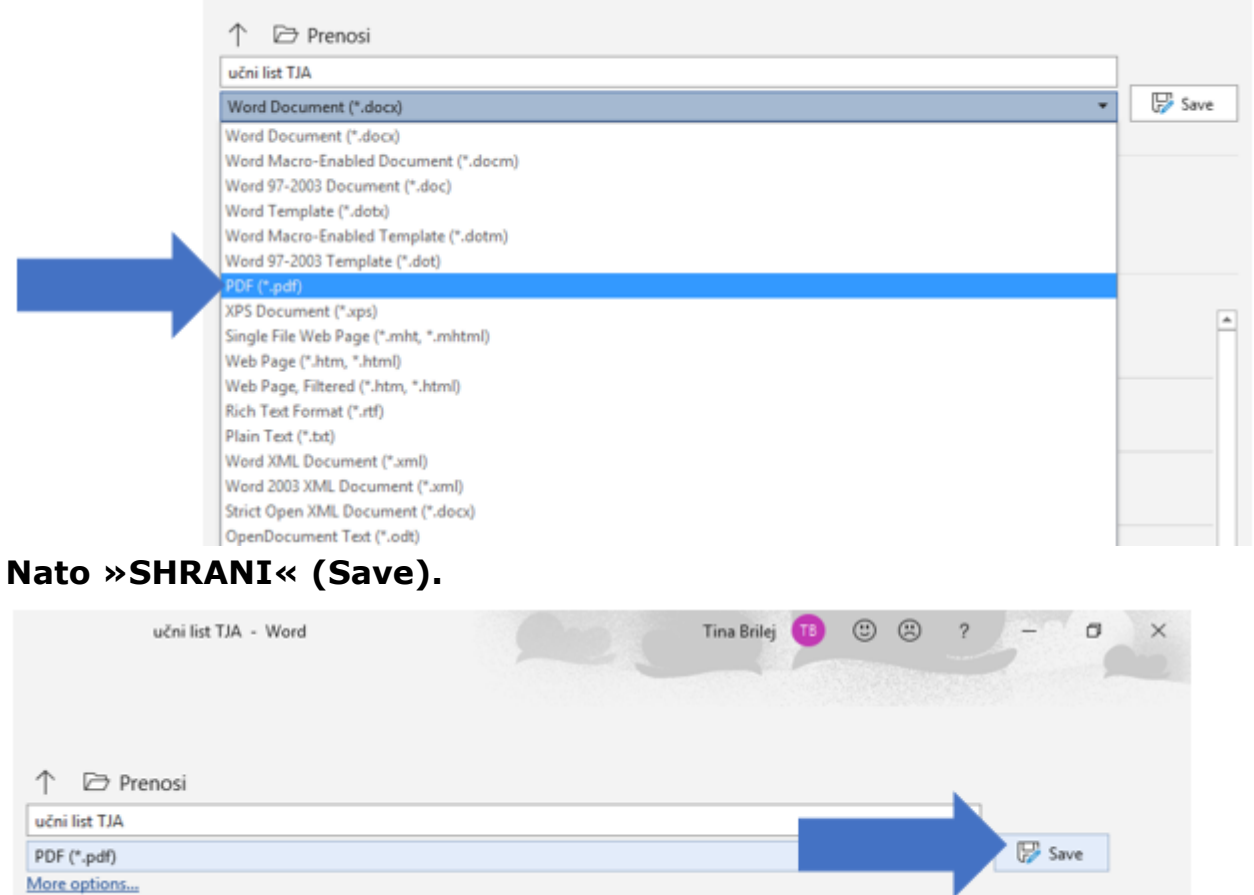

# **Vrni se v spletno učilnico, kjer klikni na »ODDAJ NALOGO«.**

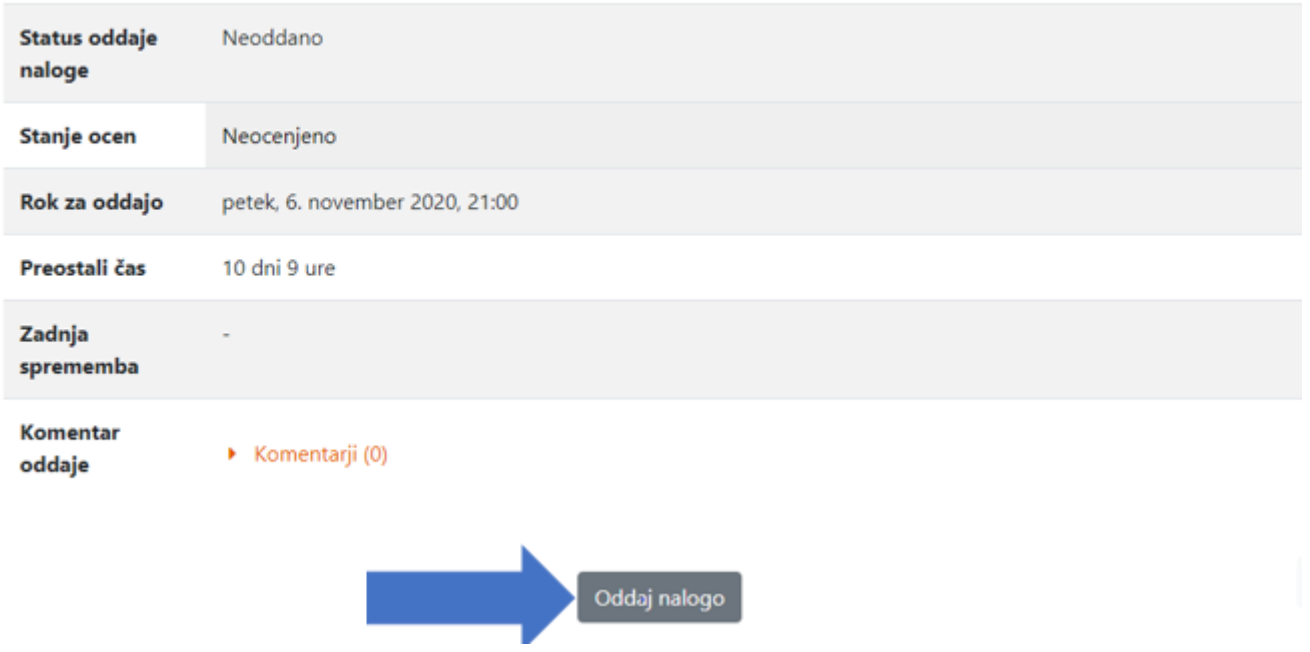

**Za nalaganje dokumentov lahko uporabiš modro puščico ALI sivo ikono zgoraj levo (obe imata isto funkcijo).**

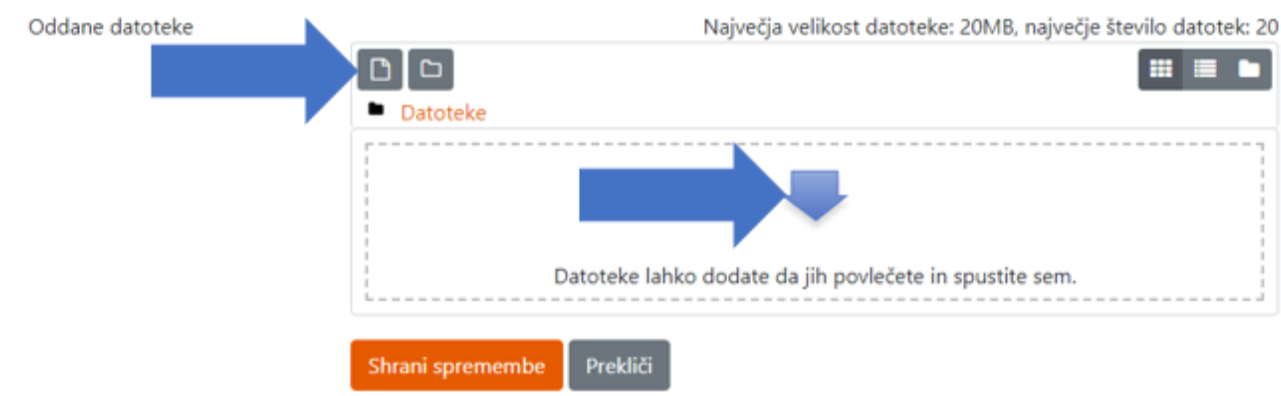

## **Odpre se »IZBIRNIK DATOTEK«. Na levi strani (oranžno) mora biti označeno »PRENESI VIR«. Nato klikni na »IZBERITE DATOTEKO«.**

## Izbirnik datotek  $\times$  $\blacksquare \blacksquare \blacksquare \blacksquare$ in Nedavne datoteke **A** Prenesi vir Priponka m Privatne da Izberite datoteko Nobena datoteka ni izbrana **3** Wikimedia Shrani kot Šolski OneDrive Avtor Testni Učenec Izberite licenco @ Drugo  $\checkmark$ Naloži to datoteko

## **Označi datoteko, ki jo moraš oddati (1.). Nato klikni na »ODPRI« (2.).**

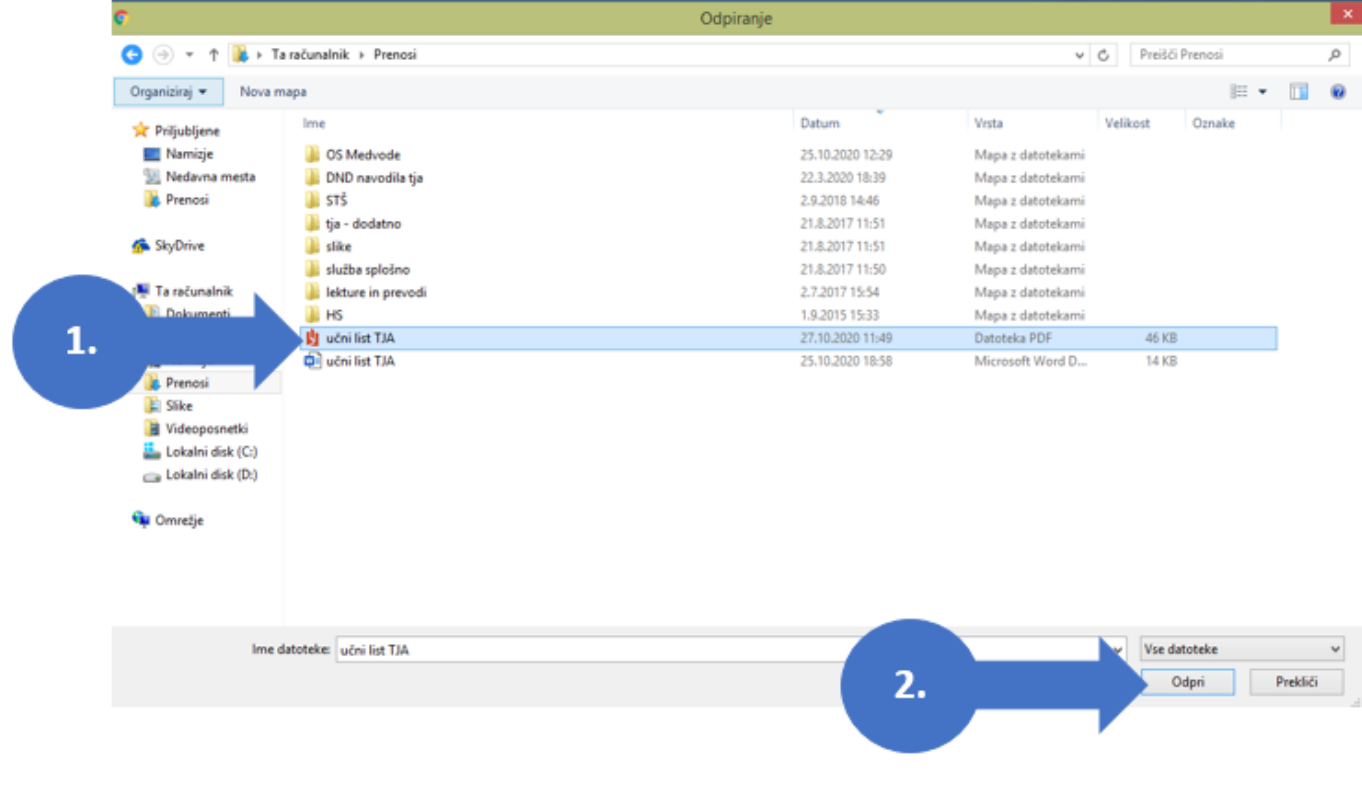

## **V »Izbirniku datotek« klikni »NALOŽI TO DATOTEKO«.** Izbirnik datotek

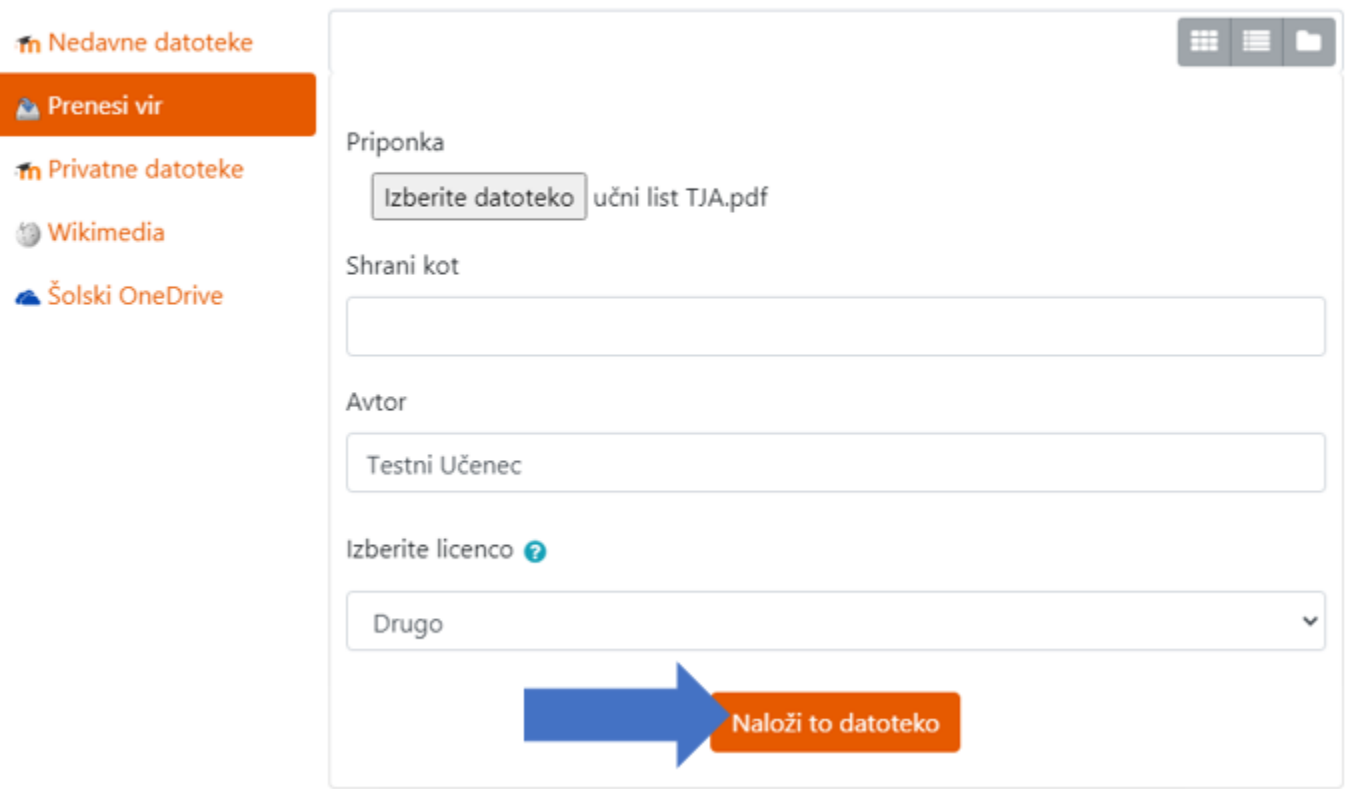

**Če moraš oddati samo eno datoteko, lahko sedaj »SHRANIŠ SPREMEMBE«. Če moraš oddati več datotek, ponovno klikni na sivo ikono levo zgoraj.**

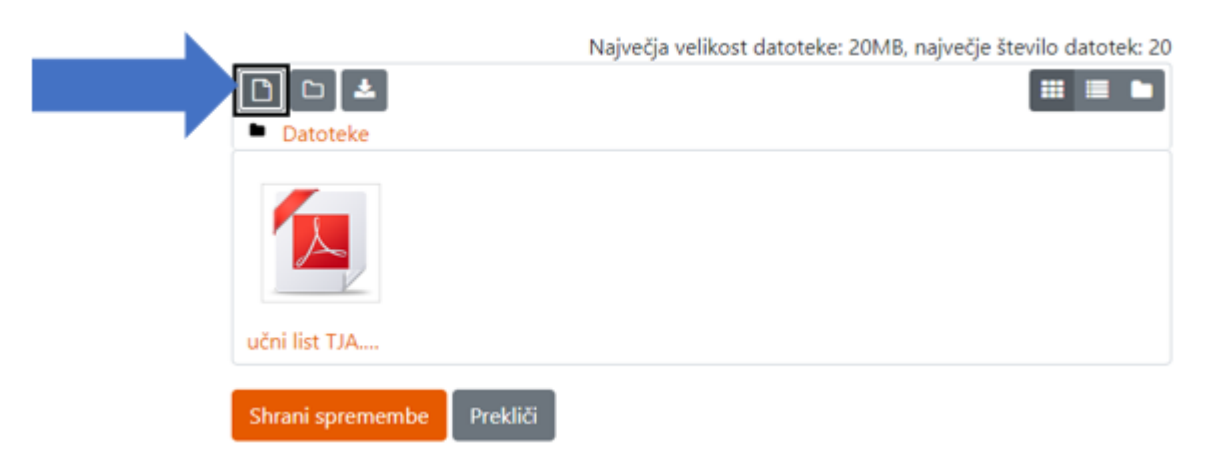

**V izbirniku datotek sedaj ponovi postopek, dokler ne naložiš vseh datotek.** 

#### **Ko so v okvirju vse potrebne datoteke, klikni na »SHRANI SPREMEMBE«.**

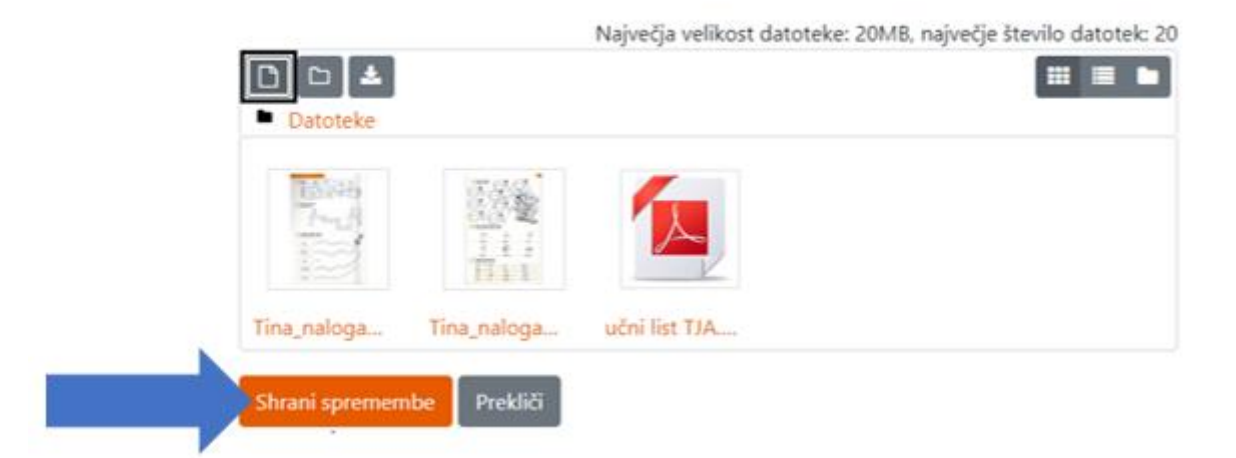

**Preveri STATUS ODDAJE. Glede na nastavitve se lahko že sedaj pojavi obvestilo, da je bila naloga »ODDANA V OCENJEVANJE«, torej si z delom zaključil/a.** 

**Lahko pa je bila shranjena SAMO PREDLOGA. V tem primeru moraš spodaj klikniti na "ODDAJ NALOGO".**

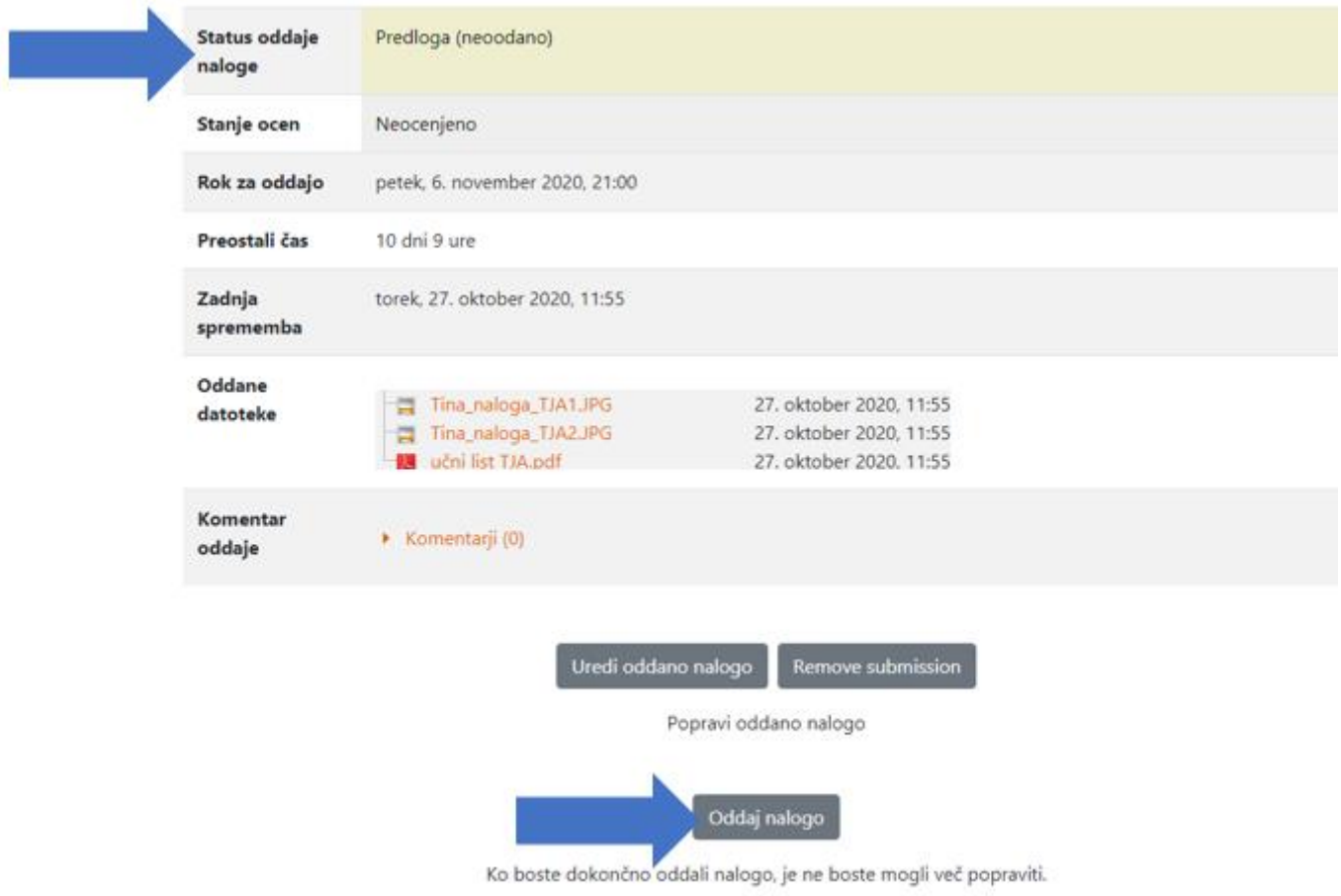

## **Nato še enkrat potrdi oddajo. Klikni »NADALJUJ«.**

# Potrdi oddajo Ali želite dokončno oddati vašo nalogo v ocenjevanje? Kasnejše spremembe ne bodo več možne. Nadaljuj Prekliči

## **Preveri, da se je pojavil zeleno obarvan napis »ODDANO V OCENJEVANJE«. Uspešno si oddal/a nalogo!**

## Status oddaje naloge

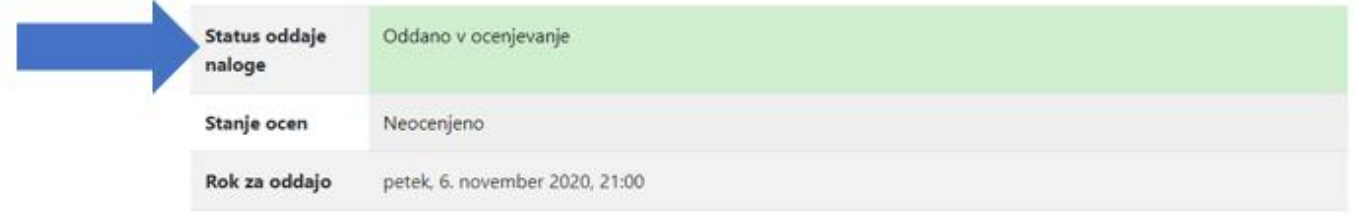